## Nutzung von Microsoft Office365 Mailadressen (OAuth2)

OpenXE unterstützt bisher noch kein OAuth. Als Workaround dient ein OAuth Proxy der mit auf dem Server installiert wird.

Der genutzte OAuth Proxy ist für verschiedene Dienste nutzbar. In diesem Fall setzen wir ihn für Office365 von Microsoft ein.

Der genutzte Proxy ist hier in [GitHub](https://openxe.org/wiki/index.php?entry/6-github/&synonym=7) zu finden:<https://github.com/simonrob/email-oauth2-proxy/>

Der Proxy ist ursprünglich für eine Nutzung auf dem Desktop ausgelegt, kann aber auch vollständig headless betrieben werden. Die Installation hier bezieht sich auf die vollständige Nutzung über die Konsole.

Zuerst muss Python installiert werden:

a. sudo apt install -y python3-pip

Das Repository klonen;

b. git clone https://github.com/simonrob/email-oauth2-proxy/

cd email-oauth2-proxy sudo apt install python3.11-venv python3 -m venv .env python3 -m pip install -U pip python3 -m pip install -r requirements-core.txt workon

Noch ein systemctl file erstellen, damit der Proxy mit dem Server startet sudo systemctl edit --force --full emailproxy.service

Folgendes in die Datei kopieren:

Code

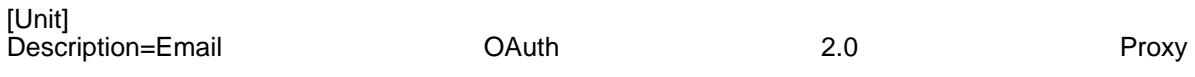

[Service] ExecStart=/home/localuser/email-oauth2/homone/locanal/benefromaling0authexperoxy/emantaliproxy.py Restart=always

[Install] WantedBy=multi-user.target

Als nächstes muss in Office365 Entra Admin Center eine neue App registert werden:

Geheimen Clientschlüssel anlegen, Wert kopieren und Zwischenspeichern:

Mail-Adressen, Anwendung ID und Schlüssel in die Config von OAuth-Proxy eintragen: sudo nano /home/user/email-oauth2-proxy/emailproxy.config

In OpenXE die Mail-Adressen eintragen:

Ports mit einer führenden "1", also 1587.

Server 127.0.01

[Verschlüsselung keine](https://openxe.org/index.php?attachment/449-bildschirmfoto-2024-01-06-um-23-03-17-png/)

In der Konsole OAuth Proxy starten:

/home/user/email-oauth2-proxy/.env/bin/python3 /home/user/email-oauth2 proxy/emailproxy.py --external-auth --no-gui

Jetzt "Testmail senden" in OpenXE anklicken. In der Konsole URL kopieren und in einem Browser einsetzen, bei Office365 einloggen und die zurückgegebene URL in die Konsole einfügen und mit Enter bestätigen.

+

Jetzt sollte sowohl der Testmail-Versand als auch IMAP für das Ticketsystem funktionieren.